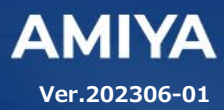

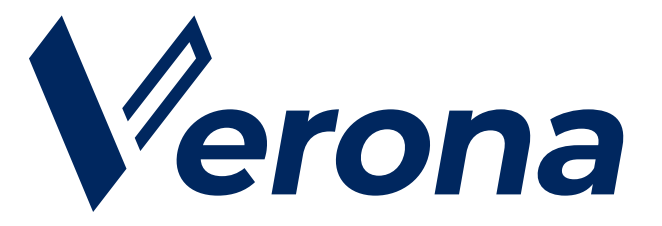

# リモートアクセス **VPN** ソフトウェア **Verona Client for Android** ユーザーズガイド

(C) Amiya Corporation

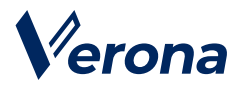

Verona のロゴマークは株式会社網屋の登録商標です。

その他の会社名、商品名は各社の登録商標または商標です。

本書で指定している箇所以外でソフトウェアに改変を加えた場合は、サポート対象外となります。

本書の一部または全部を無断転載することを禁止します。

本書の内容に関しては、将来予告なしに変更する場合があります。

本書では正確な情報を記載するよう努めておりますが、誤植や作成上の誤記がないことを保障するものではありません。

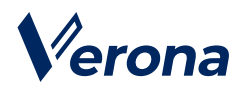

### 目次

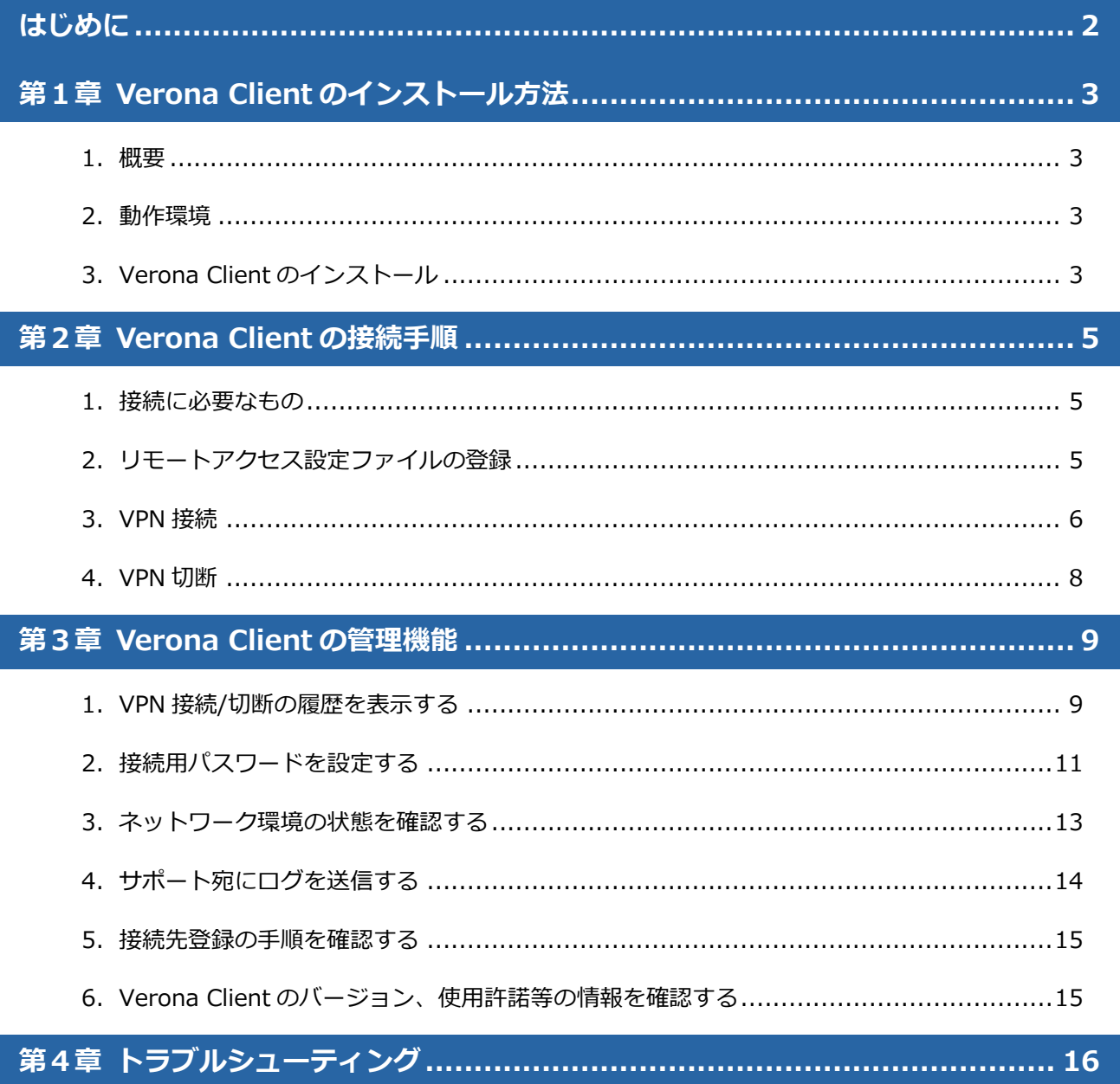

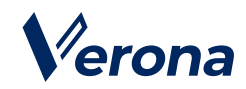

### <span id="page-3-0"></span>**はじめに**

本書では Verona Client によるリモートアクセスの利用手順について説明します。

Verona Client は、デバイスにアプリケーションをインストールして、Verona Cloud から発行された証明書を登録す るだけで導入が完了し、ワンタップ/ワンクリックですぐに VPN 通信を開始できます。

#### ●**ユーザーズガイドの各章の説明**

本書には以下の章があります。

- 第 1 章 Verona Client のインストール方法
- 第 2 章 Verona Client の接続手順
- 第 3 章 Verona Client の管理機能
- 第 4 章 トラブルシューティング

#### ●**対象読者**

本書は、Verona Client を利用される方を対象としています。

#### ●**その他の情報**

Verona WEB サイト (https://www.amiya.co.jp/solutions/verona/)では、サービスに関する様々な 情報が参照できます。

#### ●**表記**

本書では設定や利用上の注意事項を以下の通り記載します。

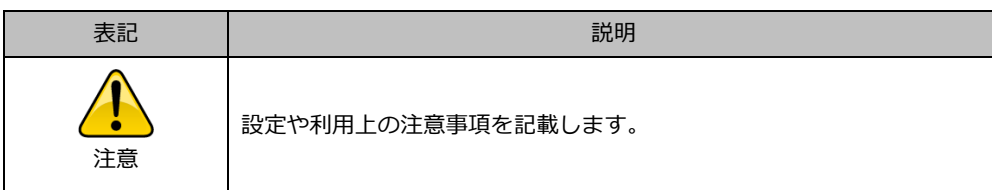

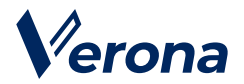

## <span id="page-4-0"></span>**<sup>第</sup>***1***<sup>章</sup> Verona Client のインストール方法**

#### <span id="page-4-1"></span>**1.概要**

Verona Client は、リモートアクセス専用のソフトウェアです。Verona Client を Android 端末にインストールし、クラ ウド上の Verona Cloud から発行される証明書を登録することで、外出先などから Verona Edge へリモート接続するこ とができます。

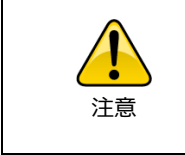

本ユーザーズガイドでは、Android 端末に関する標準的な手順 を記載しています。お使いの機種によりメニュー構成や名称が 一部異なる場合があります。

#### <span id="page-4-2"></span>**2.動作環境**

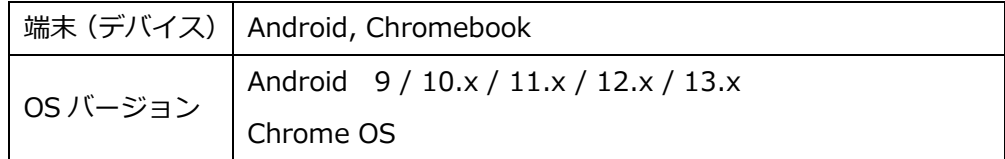

#### <span id="page-4-3"></span>**3.Verona Client のインストール**

以下の手順で、Google Play ストアより Verona Client アプリ (無料) をインストールします。

- 1. Android 端末のホーム画面から、「Play ストア」を選択して起動します。
- 2. 「Play ストア」起動後、「Verona Client」と入力して検索します。
- 3. 「Verona Client」が検索結果に表示されますので、画面の表示に従ってインストールします。 ※以下のリンクまたは QR コードからもインストールすることが可能です。

<https://play.google.com/store/apps/details?id=jp.co.amiya.verona.vclient.android4>

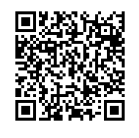

VPN 接続方法については、第 2 章以降を参照してください。Verona Client アプリを起動することで、アプリ画面上でも 以降の手順を確認できます。

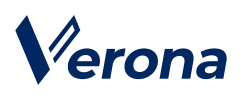

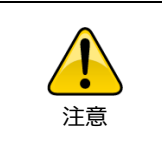

Chromebook をご利用の場合も、Chrome ウェブストアでは なく Play ストアから Verona Client をインストールしてくだ さい。

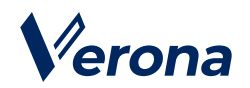

### <span id="page-6-0"></span>**<sup>第</sup>***2***<sup>章</sup> Verona Client の接続手順**

#### <span id="page-6-1"></span>**1.接続に必要なもの**

Verona Edge へ接続するには、Verona Cloud より発行された「リモートアクセス設定ファイル」と「シークレットコ ード」 (6 桁の数字) が必要です。

- リモートアクセス設定ファイル (例)9999-9999-9999-999999.nvraskey
- シークレットコード

6 桁の数字

#### <span id="page-6-2"></span>**2.リモートアクセス設定ファイルの登録**

- 1. メールに添付された、リモートアクセス設定ファイルをタップします。
- 2. 表示されたメニューから、「Verona Client で開く」をタップします。
- 3. Verona Client が起動し、「新規接続先登録」画面に遷移しますので、シークレットコード(数字6桁)を入力し、 「登録」をタップします。

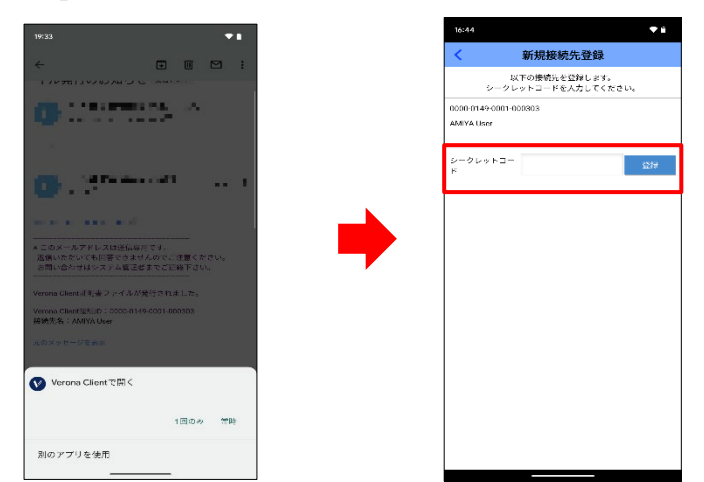

4. 登録処理の完了後、メッセージが表示されますので、「OK」をタップしてください。

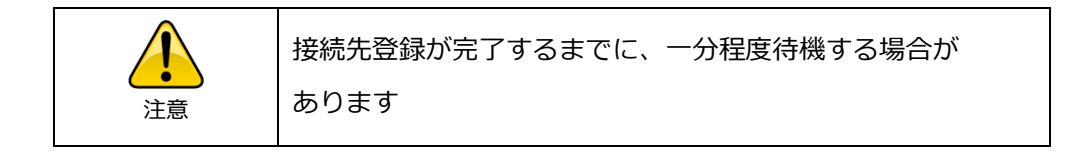

<span id="page-7-0"></span>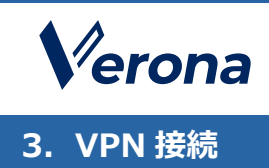

- 1. ホーム画面から Verona Client を起動します。
- 2. 接続完了までの手順を確認する画面が表示されます。「はい」を選択した場合、「2.リモートアクセス設定ファイ ルの登録」の手順を端末上で確認できます。起動のたびにこの画面を表示する必要がない場合は、「次回以降は表 示しない」にチェックしてください。

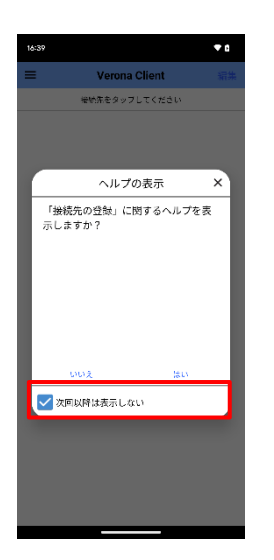

- 3. 登録した接続先をタップします。
- 4. VPN 接続の完了後、VPN 接続中画面に遷移し、画面上部のステータスバーに、VPN アイコン (鍵マーク) が表示さ れます。

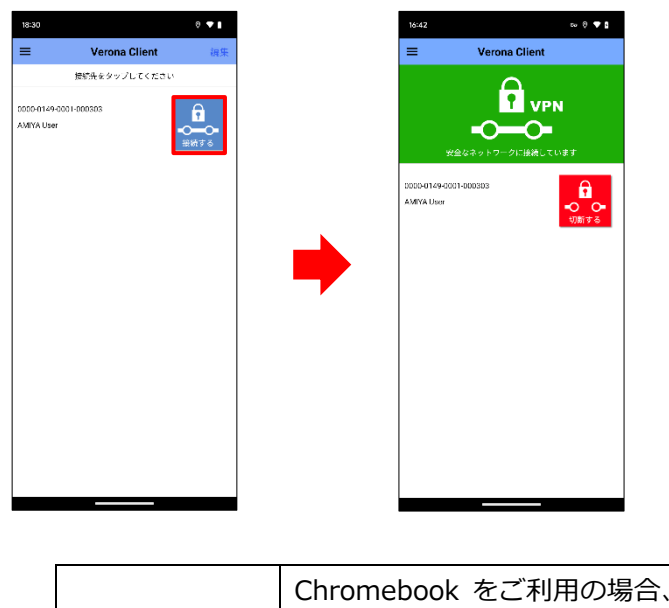

注意

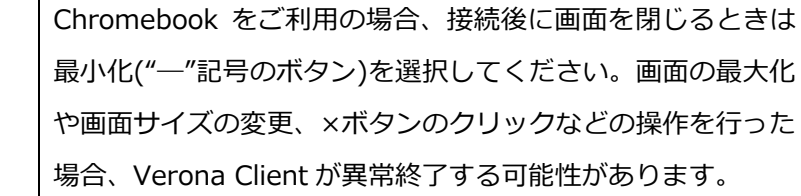

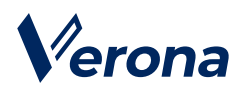

#### **【「ランチャーを表示する」を有効にした場合】**

Verona Client メニューの「オプション設定」において、「ランチャーを表示する」を有効にしている場合、VPN 接続 完了 後、画面下部に「アプリ起動」欄が表示されます。この欄に表示されたアプリをタップして、他のアプリを起動 することができます。

登録アプリは、「アプリ起動」欄の「編集」をタップし、「新規登録」から追加できます。

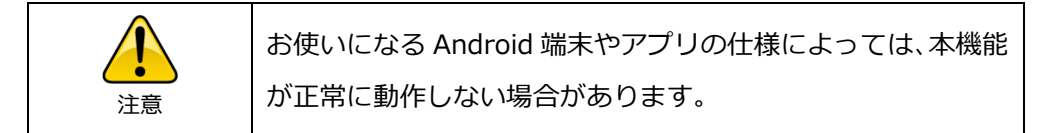

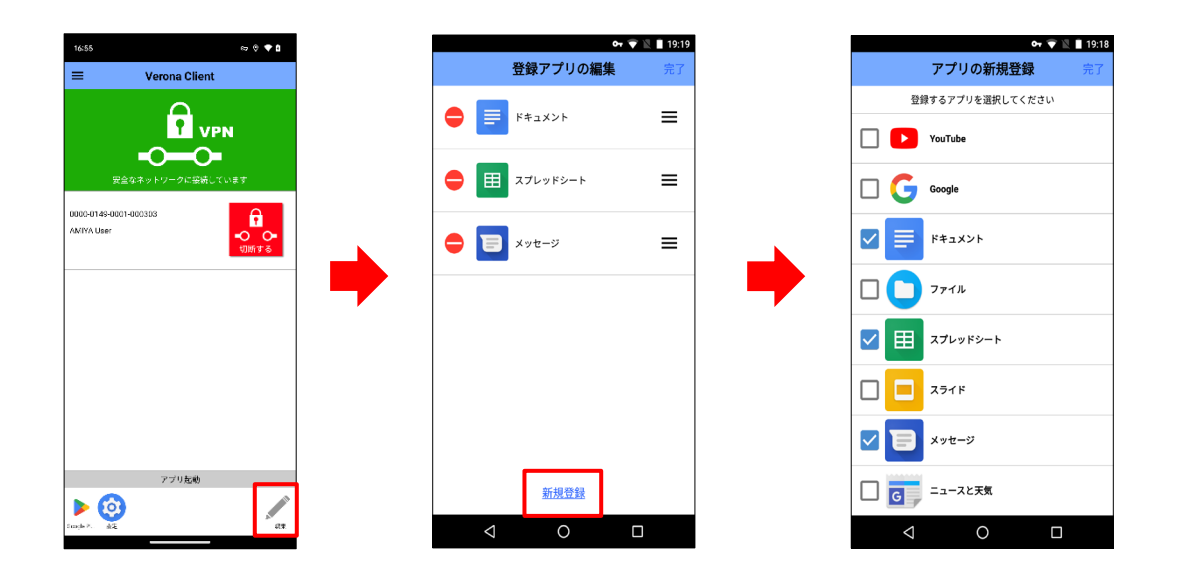

<span id="page-9-0"></span>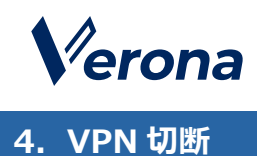

1. 接続中の画面から、「切断する」アイコンをタップします。

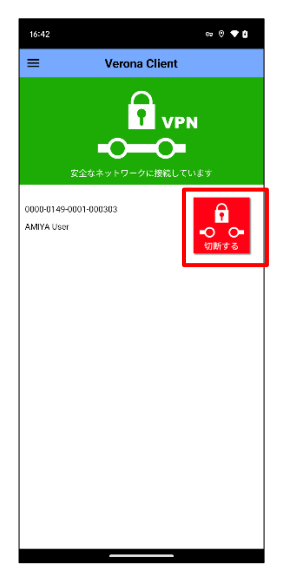

2. 確認メッセージが表示されますので、「OK」をタップします。ステータスバーの VPN アイコンが消え、VPN が切 断されます。切断完了後はメイン画面に遷移します。

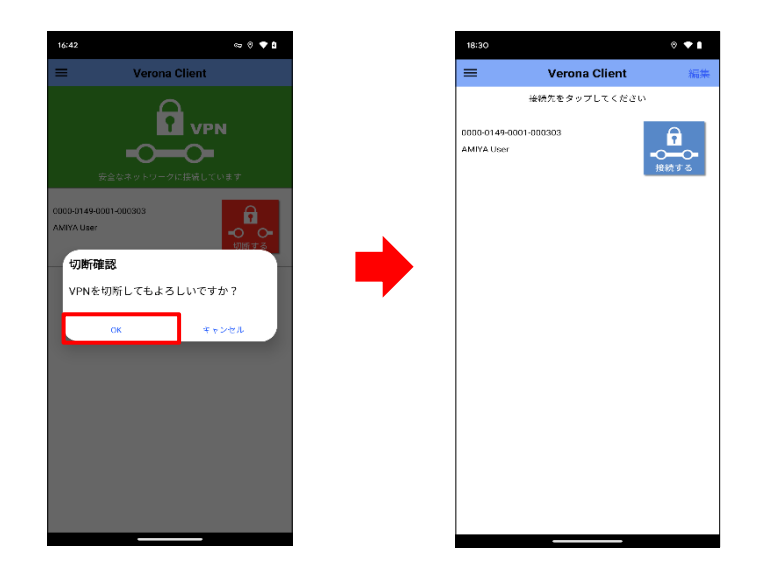

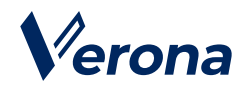

## <span id="page-10-0"></span>**<sup>第</sup>***3***<sup>章</sup> Verona Client の管理機能**

この章では、Verona Client で利用できる機能について説明します。

各機能は、Verona Client 画面左上のメニューアイコンをタップし、表示されるメニューから選択できます。

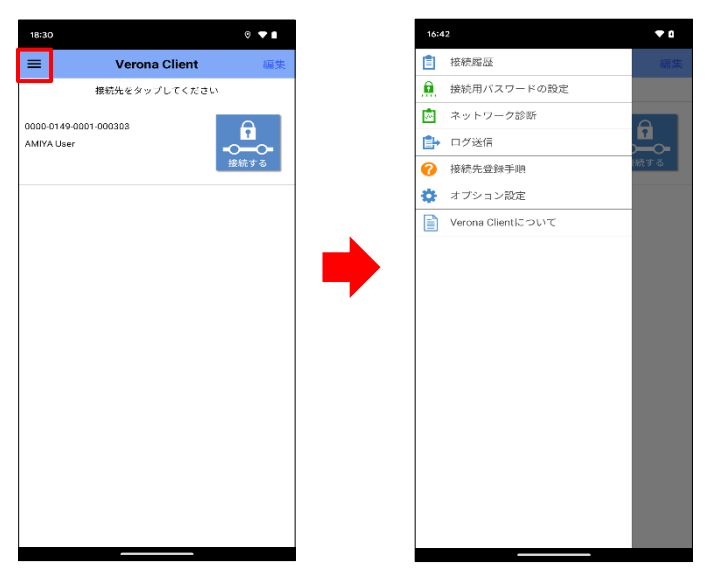

#### <span id="page-10-1"></span>**1.VPN 接続/切断の履歴を表示する**

1. 「接続履歴」をタップすると、VPN 接続/切断時それぞれの時刻が履歴として表示されます。さらに、「詳細」をタ ップすることで、接続時のネットワーク設定などが確認できます。

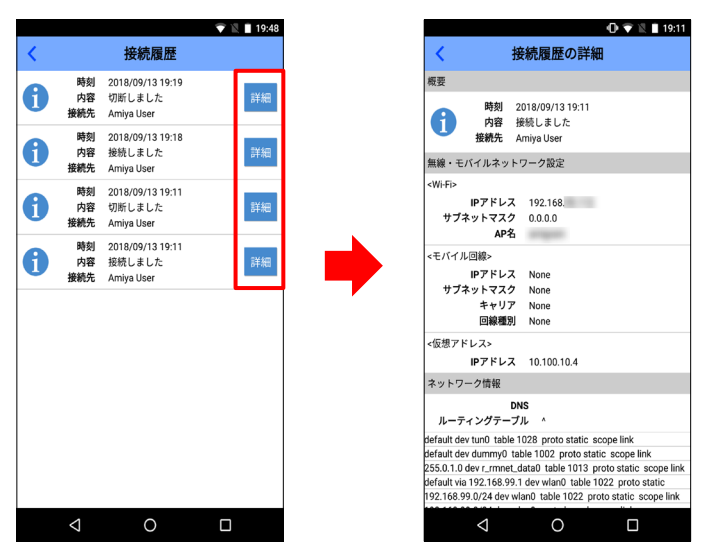

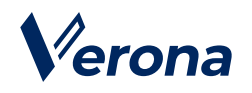

2. 「接続履歴の詳細」画面下部の、「地図で見る」をタップすると、VPN 接続/切断を実行した位置情報を確認するこ とができます。また、「コメント」欄を入力することで、選択している VPN 接続/切断についてのコメントを記録 することができます。

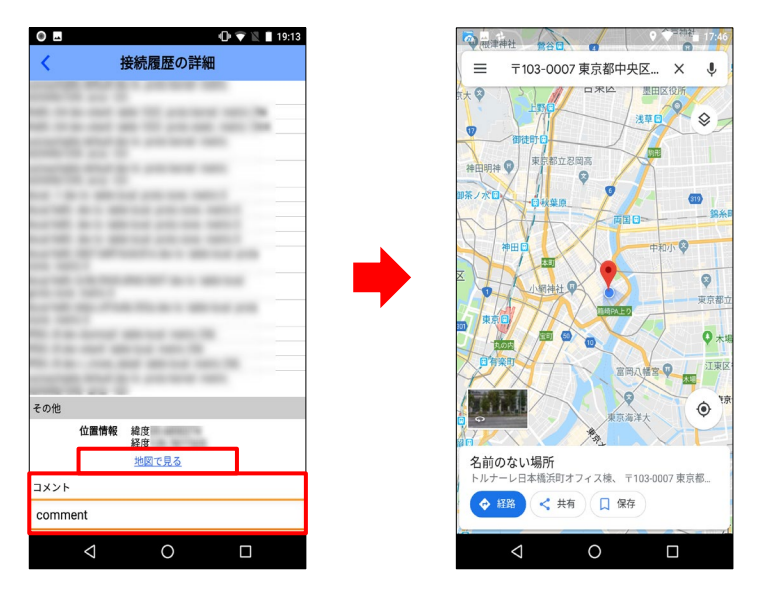

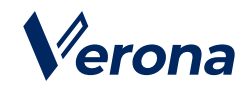

#### <span id="page-12-0"></span>**2.接続用パスワードを設定する**

VPN 接続する際のパスワードを設定することができます。パスワードの管理は、「接続用パスワードの設定」から行いま す。なお、既定の設定では、パスワードは未設定です。

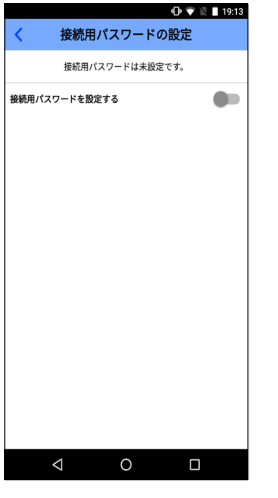

#### **【パスワードの設定】**

- 1. 「接続用パスワードを設定する」ボタンをタップして有効にします。
- 2. パスワード入力欄が表示されますので、設定するパスワードを 6 文字以上の英数字で入力し、「パスワード【確認】」 欄にも同様のパスワードを入力して、「登録」をタップします。

以降、VPN 接続する際はパスワード入力を求められますので、設定したパスワードを入力してください。

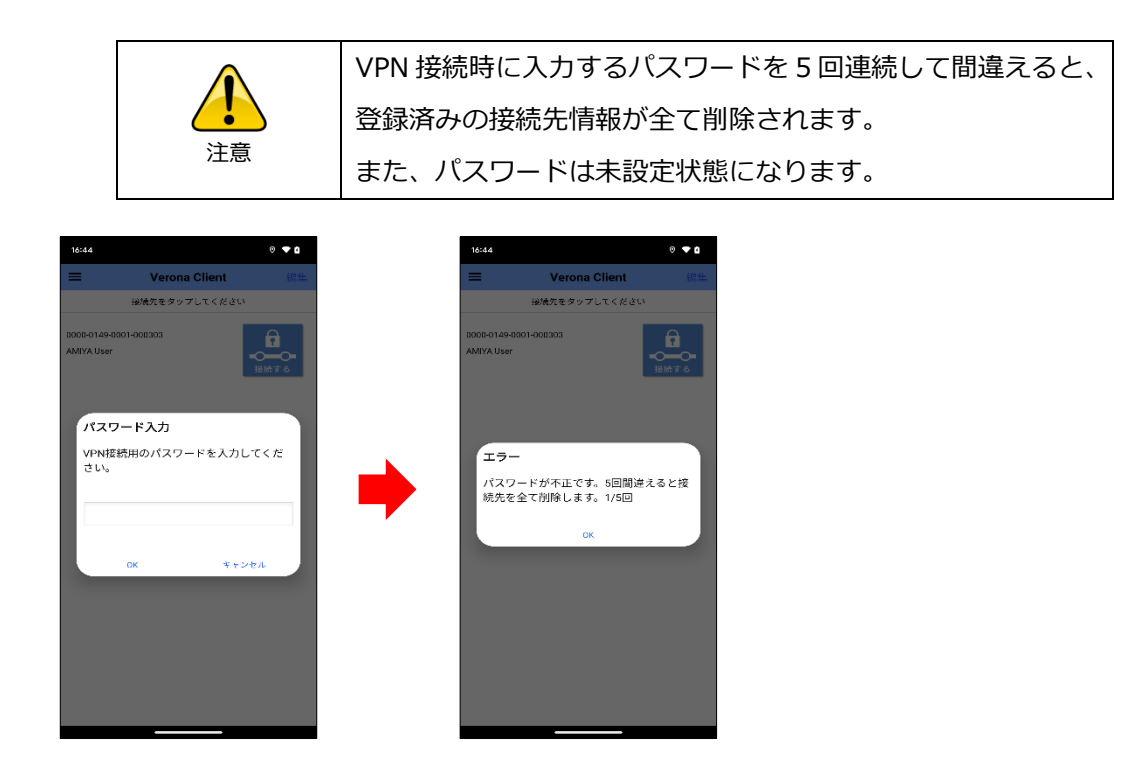

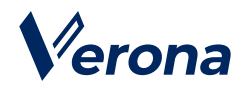

#### **【パスワードの変更】**

- 1. 接続用パスワード設定画面下部の「接続用パスワードを変更する」をタップします。
- 2. 「現在のパスワード」に現在設定しているパスワードを入力し、「新しいパスワード」および、「新しいパスワード (確認用)」に新たに設定するパスワードを入力して、「設定」をタップします。

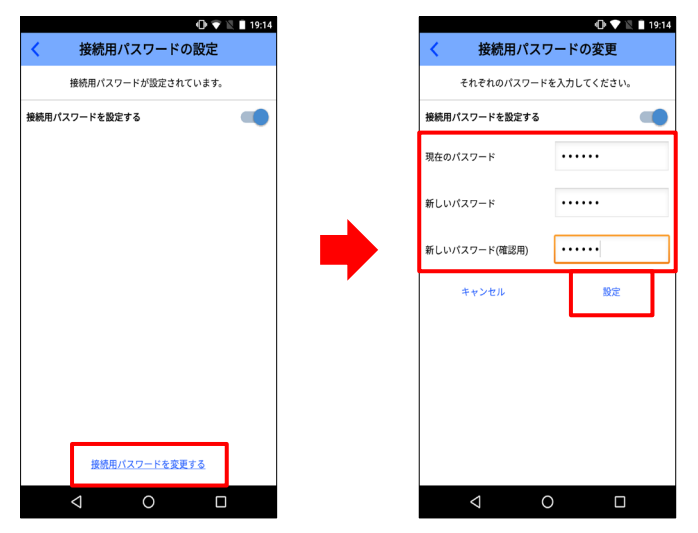

#### **パスワード設定の解除】**

「接続用パスワードを設定するボタン」をタップし、「パスワード」に現在設定しているパスワードを入力して、「設 定」をタップします。

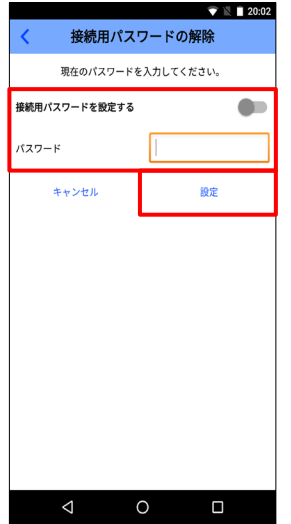

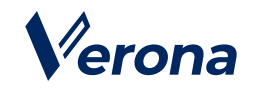

<span id="page-14-0"></span>**3.ネットワーク環境の状態を確認する**

ネットワークの通信状態、VPN 接続可否などを確認することができます。

- 1. 「ネットワーク診断」をタップします。
- 2. ネットワーク診断画面下部の「診断を開始する」をタップし、ネットワーク診断を開始します。接続先を複数登録 している場合は、画面上のリストから接続先を選択して実行します。

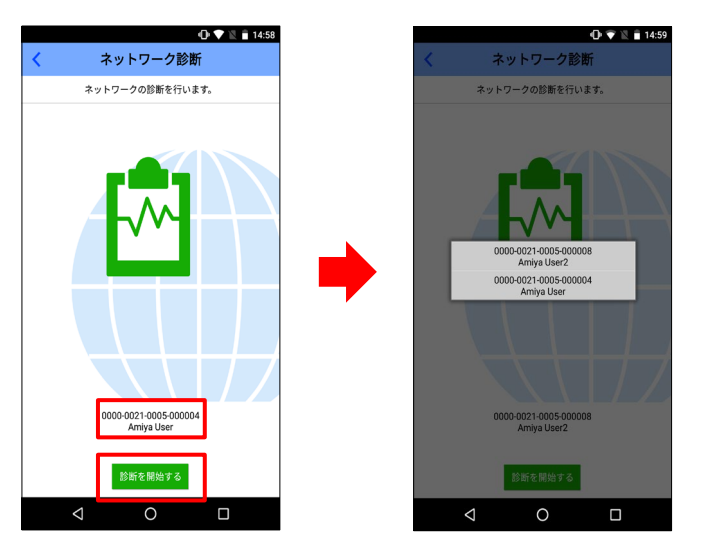

注意

ご利用中のネットワーク環境によっては、診断完了までに数分 程度かかる場合があります。

3. ネットワーク診断が終了すると、診断結果画面に遷移し、各診断項目に対する実行結果が表示されます。「問題あ り」または「異常」と判定された項目がある場合は、下表を参照の上、状態をご確認ください。

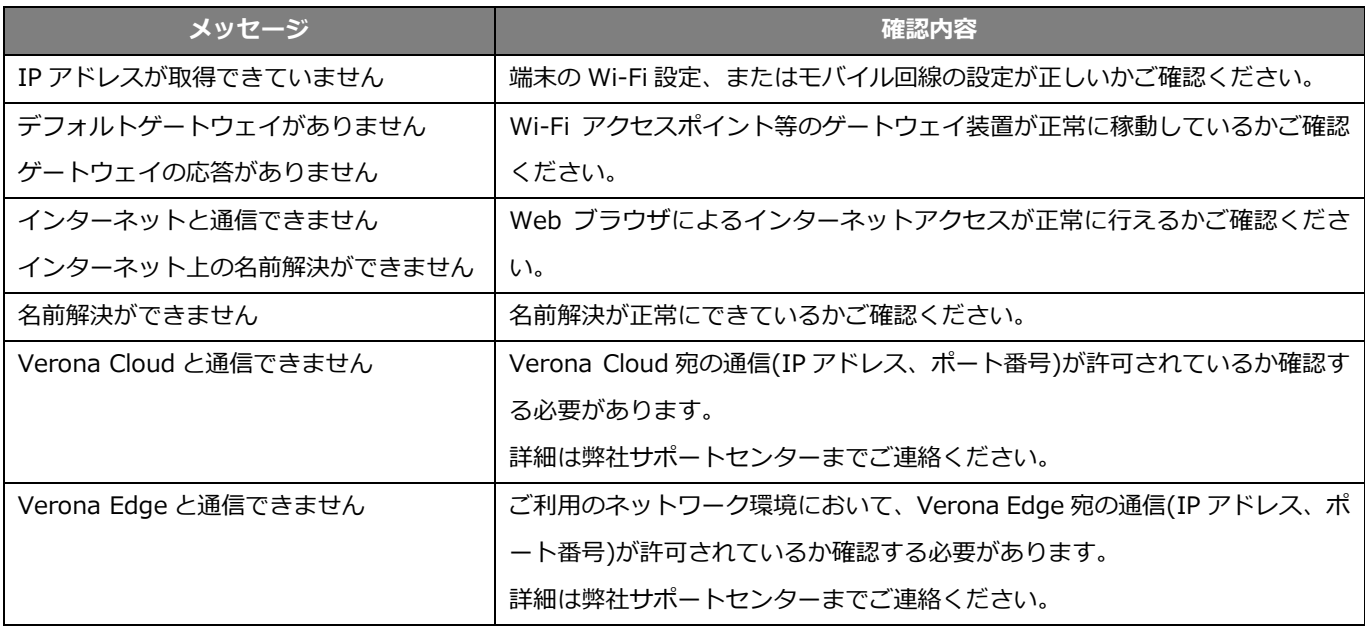

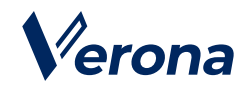

#### <span id="page-15-0"></span>**4.サポート宛にログを送信する**

Verona Client に関する一連のログ情報を、弊社サポートセンターに送信することができます。 「ログ送信」をタップして、ログ送信画面を表示し、画面下部の「送信する」をタップします。

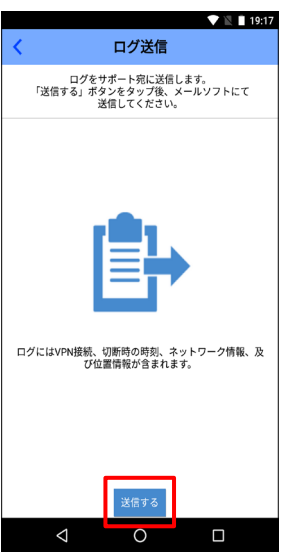

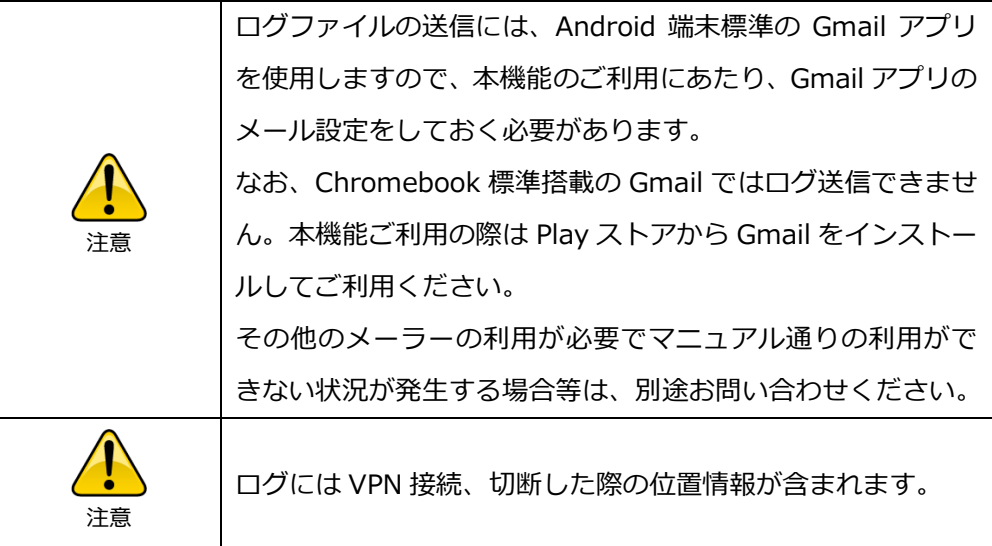

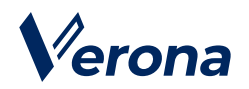

#### <span id="page-16-0"></span>**5.接続先登録の手順を確認する**

「接続先登録手順」をタップすることで、接続先登録手順(アプリ起動時に表示されるものと同じ)を表示することがで きます。

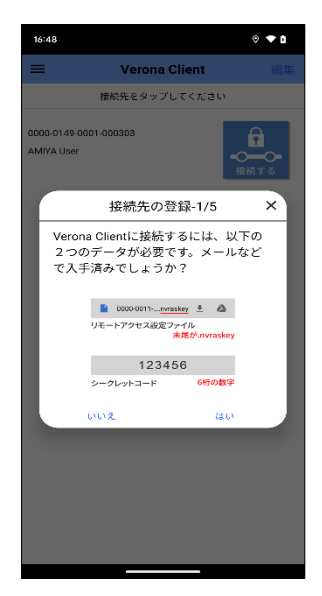

<span id="page-16-1"></span>**6.Verona Client のバージョン、使用許諾等の情報を確認する**

Verona Client のリリースバージョン、ソフトウェア使用許諾等の情報を確認することができます。

「Verona Client について」をタップすることで、それらの情報が記載された画面に遷移します。

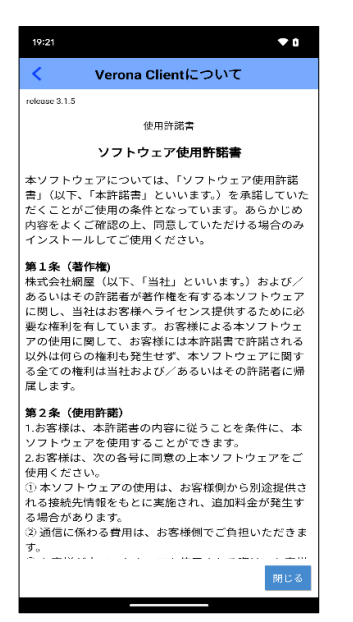

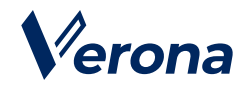

### <span id="page-17-0"></span>**<sup>第</sup>***4***<sup>章</sup> トラブルシューティング**

Verona Client においてエラーが発生した場合は、エラーメッセージをご確認頂き、下記の対応をお願い致します。 対応手順が不明、状況が改善しないなどの場合は、弊社サポートセンターまでご連絡ください。

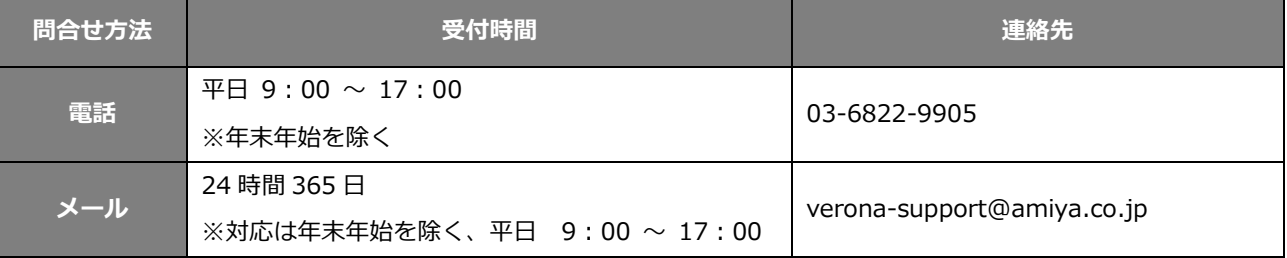

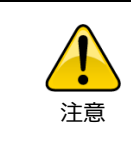

通信トラブルの場合、「ネットワーク診断」機能をご利用頂く ことで、原因を特定できる場合があります。詳細は、第 3 章の 「3. ネットワーク環境の状態を確認する」をご参照ください。

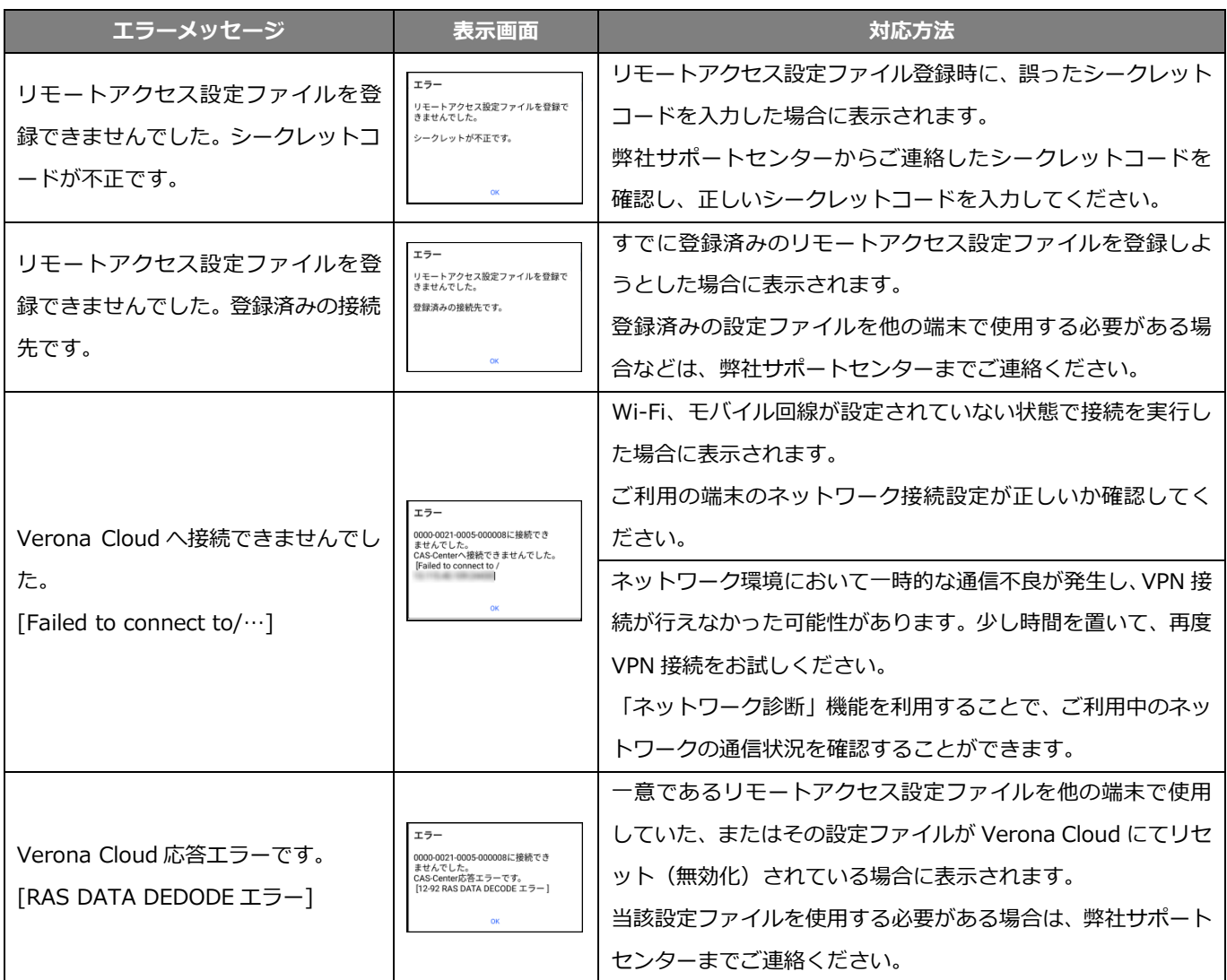